#### **บทที่ 4**

#### **การทดสอบการทำงานของ SDeT**

จากการออกแบบและพัฒนา SDeT เรียบร้อยแล้ว SDeT สามารถนำมาปฏิบัติงานกับ ระบบคอมพิวเตอร์ที่มีคุณลักษณะดังนี้

1) เครื่องไมโครคอมพิวเตอร์ที่มีไมโครโปรเซสเซอร์เบอร์ 80486 ขึ้นไป และมีหน่วย ความจำอย่างน้อย 16 เมกะไบต์ (Memory) พร้อมกับหน่วยขับจานบันทึกแบบอ่อนขนาด 1.44 เมกะไบต์ 1 หน่วย (Floppy Disk) และหน่วยขับจานบันทึกแบบแข็งอย่างน้อย 1 หน่วย (Hard Disk) โดยมีพื้นที่อย่างน้อย 3 เมกะไบต์

- 2) ระบบปฏิบัติการวินโดวลั 95 รุ่นภาษาไทย (Windows 95)
- 3) จอภาพและวงจรแสดงผลแบบวีจีเอ ที่สามารถแสดงสีได้ 16 ลีขึ้นไป
- 4) เมาลัและแผงแป้นอักขระ (Mouse and Keyboard)

การเริ่มต้นโปรแกรม SDeT จะต้องทำการเข้าสู่ระบบปฏิบัตการวินโดวลั 95 รุ่นภาษาไทย ก่อนและทำการคลิกเลือกโปรแกรม SDeT.EXE หรือใช้คำสั่ง Run ของวินโดวลั 95 สั่ง Run โปรแกรม SDeT.EXE

ผูวิลัยได้นำเครื่องมือนี้มาทำการทดลอบการทำงาน โดยการนำมาทดลองใช้ออกแบบ ระบบงานห้องสมุด โดยการจำลองระบบงานห้องสมุดขึ้นมา แล้วนำผลการออกแบบดังกล่าวมา พัฒนาเป็นระบบงานภายใต้ SDeT ซึ่งมีรายละเอียดดังนี้

#### 4.1 การออกแบบระบบงานห้องสมุด

ในที่นี้ได้ออกแบบฟังก์ชันของระบบงานห้องสมุดสำหรับงานการให้ยืมหนังสือ โดยได้ ้ออกแบบฟังก์ชันเมนูในลักษณะโครงสร้างเชิงลำดับชั้น - ซึ่งมีรายการเลือกหลัก รายการเลือก ย่อยที่ 1 และรายการเลือกย่อยที่ 2 เป็นไปตามรูปที่ 4.1

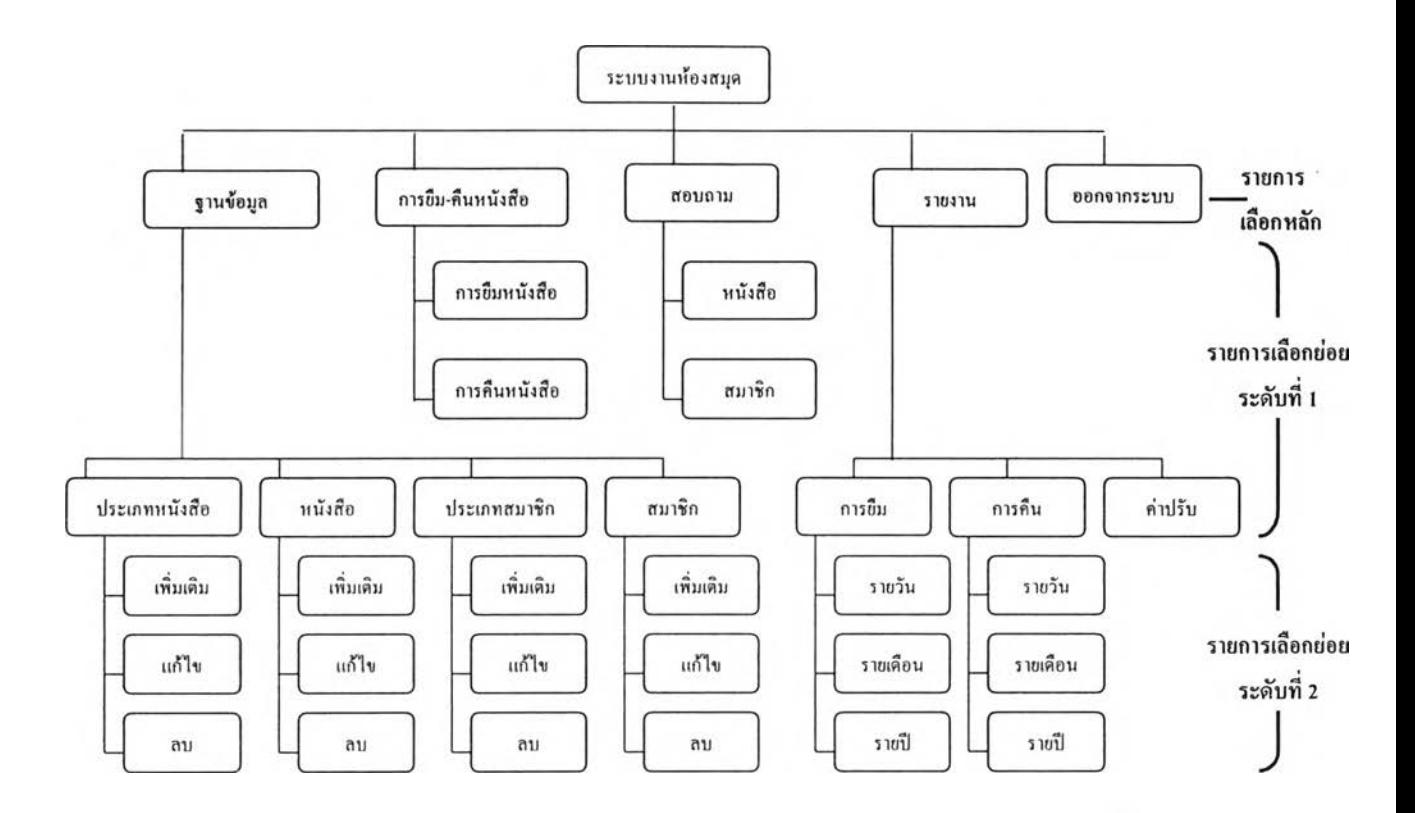

### ูปที่ 4.1 แสดงฟังก์ซ้นเมนูของระบบงานห้องสมุดในลํกษณะโครงสร้างเชิงลำด้บชั้น

### 4.2 การออกแบบแฟ้มข้อมูลระบบงานห้องสมุด

**เนื่องจาก SDeT สามารถสร้างตารางในฐานข้อมูลได้ เมื่อได้ออกแบบหน้าจอฟังก์ชันการ ป้อนข้อมูลของระบบงานห้องสมุด ดังนั้นจากผลการออกแบบระบบงานห้องสมุดในข้อ 4.1 จะได้ แฟ้มข้อมูลและความสัมพันธ์ของแฟ้มข้อมูลระบบงานห้องสมุดดังรูปที่ 4.2**

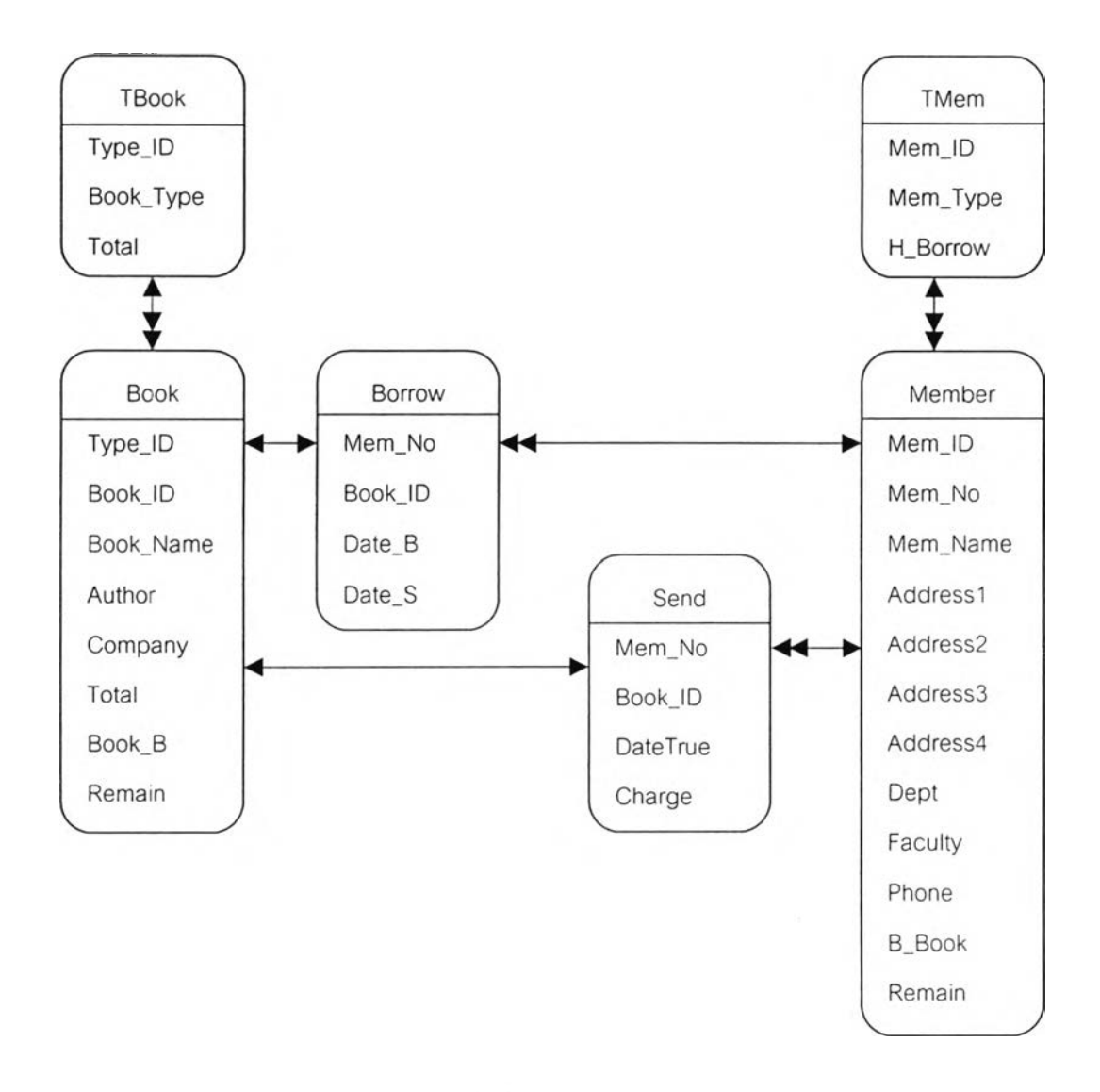

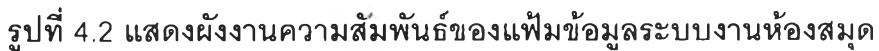

#### 4.3 การพัฒนาระบบงานห้องสมุดโดย SDeT

จากผลการออกแบบระบบงานห้องสมุดและการออกแบบแฟ้มข้อมูลระบบงานห้องสมุด ผูวิจัยได้เลือกออกแบบเมนูแบบดึงลง โดยการออกแบบรายการเลือกหลักทังหมดก่อนแล้วค่อย ออกแบบรายการเลือกย่อย หรือจะทำการออกแบบรายการเลือกหลักหนึ่งรายการแล้วออกแบบ รายการเลือกย่อยของรายการเลือกหลักนันจนหมดแล้วค่อยเริ่มต้นรายการเลือกหลักต่อไป ซึง การทดสอบครั้งนี้ได้ทำการออกแบบรายการเลือกหลักทังหมดก่อนแล้วจึงออกแบบรายการเลือก ย่อยต่อไป โดยมีขึ้นตอนการพัฒนาระบบงานห้องสมุดโดยใช้ SDeT ดังนี

4.2.1 การสร้างเมนูของระบบงานห้องสมุด ในทีนีได้ทำการเลือกใช้เมนูแบบดึงลงและ

บบออปชันซึ่งเป็นรายการเลือกย่อย โดยประกอบด้วยรายการเลือกหลักทั้งหมด 5 รายการคือ ฐานข้อมูล การยืม-คืนหนังลือ สอบกาม รายงานและออกจากระบบ ซึ่งจะเข้าสู่การสร้างเมนู ตามขั้นตอนดังต่อไปนี้

1) การเลือกออกแบบจอภาพโดยเมนูแบบดึงลง ให้ทำการคลิกเลือกปมเมนู แบบดึงลงในทูลบ็อกซ์ประ๓ ทเมนู ดังรูปที่ 4.3

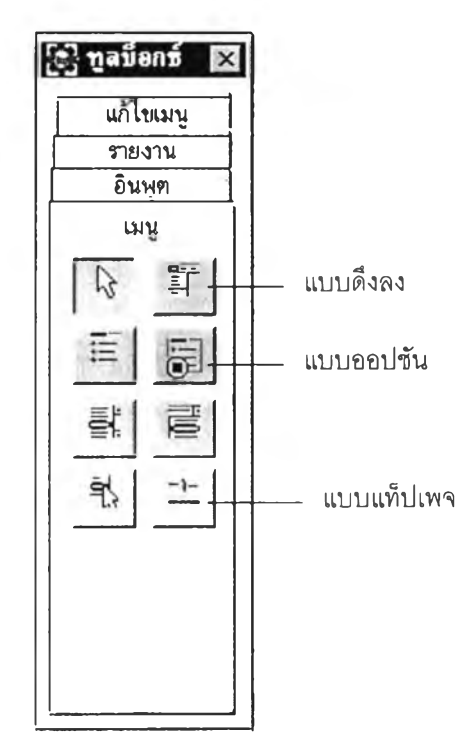

# รูปที่ 4.3 แสดงทูลบ็อกช์ประเภทเมนูเมื่อเลือกออกแบบจอภาพ

**2) เริ่มจากการกำหนดข้อความของฟอร์มในหน้าต่างคุณลมบติว่า "ระบบห้อง สมุด" และเมื่อเลือกเมนูแบบดึงลงแล้วจะปรากฎเครองหมาย "<<\*»" บนจอภาพซึ่งเป็นบรเวณ การออกแบบเมนูที่ SDeT ได้กำหนดใว้ ดังแสดงในรูปที่ 4.4**

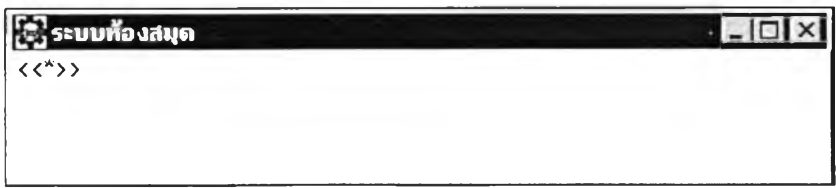

# รูปที่ 4.4 แสดงจอภาพการเริ่มต้นการออกแบบจอภาพโดยเมนูแบบดึงลง

3) ทำการคลิกที่เคริ่องหมาย "<<\*>>" จะปรากฏ1ใดอะล็อกบ็อกซ์ ดังรูปที่ 4.5 เพื่อกำหนดรายการเลือกหลักแรกคือ ฐานข้อมูล กำหนดฟังก์ชันรายการเลือกหลักฐานข้อมูล ซึ่ง ในที่นี้รายการเลือกหลักฐานข้อมูลจะมีรายการเลือกย่อยระดับต่อไป ดังนั้นให้ทำการเลือกฟังก์ชัน รายการเลือกย่อย แล้วกดปุมตกลง

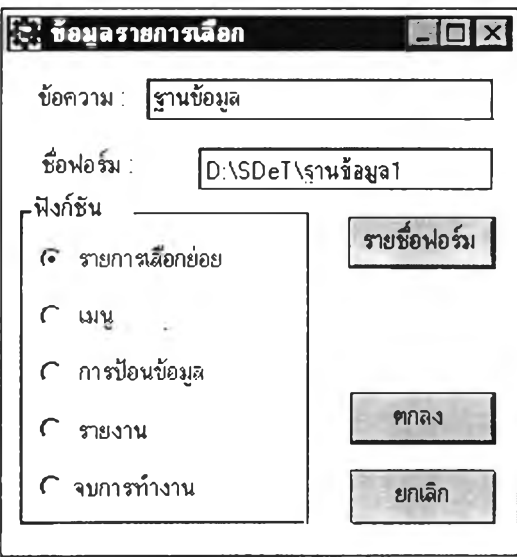

## รูปที่ 4.5 แสดงไดอะล็อกบ็อกซ์เมื่อเลือกเมนูแบบดึงลงล้าหรับระบบงานห้องสมุด

4) การสร้างรายการเลือกหลักทั้ง 5 รายการได้แก่ฐานข้อมูล การยืม-คืนหนังลือ สอบถาม รายงานและออกจากระบบ โดยมีวิธีการสร้างและกำหนดข้อมูลต่างๆ ของรายการเลือก เช่นเดียวกับข้อ า) - 3) ดังแสดงรายการเลือกหลักทั้งหมดของระบบงานห้องสมุดในรูปที่4.6

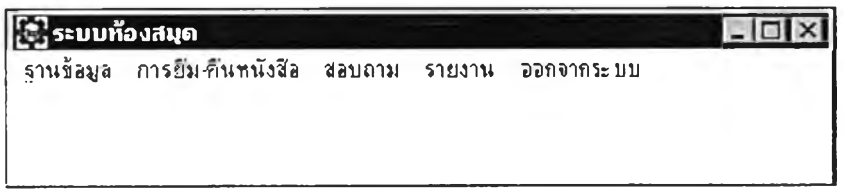

### รูปที่ 4.6 แสดงจอภาพรายการเลือกหลักของระบบงานห้องสมุด

5) การสร้างรายการเลือกย่อยของรายการเลือกหลักฐานข้อมูล ประกอบด้วย 4 รายการ ได้แก่ ประเภทหนังสือ หนังสือ ประเภทสมาชิก สมาชิก และในแต่ละรายการเลือกย่อยจะ มีรายการเลือกย่อยในระดับที่ 2 อีก 3 รายการ ได้แก่ เพิ่มเดิม แก้ไข และลบ ดังแสดงในรูปที่ 4.7

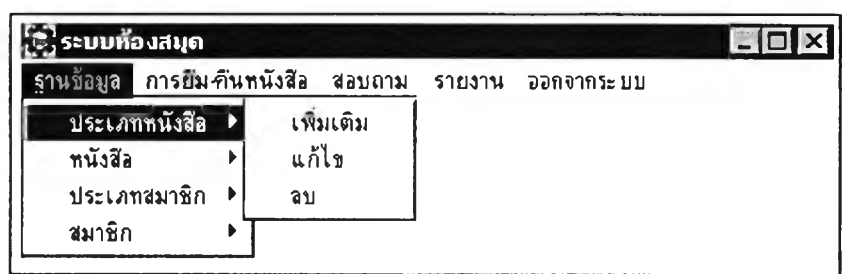

# รูปที่ 4.7 แสดงจอภาพรายการเลือกย่อยระดับที่ 1 และ 2 ของรายการเลือกหลัก ฐานข้อมูล

6) จากรูปที, 4.7 การสร้างรายการเลือกย่อยระดับที่ 1 มีวิธีการสร้างเช่นเดียวกับ รายการเลือกหลัก ส่วนรายการเลือกย่อยระดับที่ 2 ลามารถทำการสร้างไดีโดยคลิกเลือกที่รายการ เลือกย่อยระดับที่ 1 ที่ต้องการเพิ่มรายการเลือกย่อยระดับที่ 2 เช่น ประเภทหนังสือมีรายการเลือก ย่อยระดับที่ 2 คือ เพิ่มเติม แก้ไขและลบ ให้คลิกที่รายการเลือกประเภทหนังสือ แล้วคลิกปุ่ม  $\mathsf{Sub}\ \mathsf{lu}$ ทูลบ็อกซ์ประเภทแก้ไขเมนู ดังรูปที่ 4.8

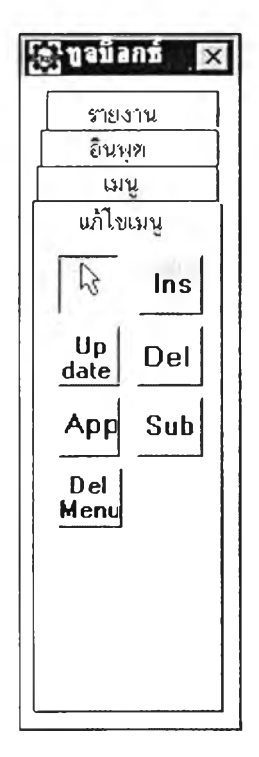

### รูปที่ 4.8 แสดงทูลน็อกข้ประเภทแกํใขเมนูเมื่อต้องการสร้างรายการเลือกย่อยระดับที่ 2

เมื่อคลิกปุ่ม Sub แล้วจะปรากฏเครื่องหมาย "<<\*>>" ซึ่งเป็นบริเวณการออกแบบ รายการเลือกยอยระดับที่ 2 ของรายการเลือกประเภทหนังสือให้ทำการกำหนดชื่อรายการเลือก ของรายการเลือกนี้ว่า เพิ่มเติม และกำหนดฟังก์ชันรายการเลือกเป็น การป้อนข้อมูล และใน

ายการเลือกหลักอีก 4 รายการต่อไปจะมีวิธีการสร้างรายการเลือกย่อยเช่นเดียวกัน โดยจะได้ แสดงรายการเลือกย่อยของแต่ละรายการเลือกหลักต่อไป

7) การสร้างรายการเลือกย่อยของรายการเลือกหลักการยืม-คืนหนังสือ ประกอบ ด้วยรายการเลือกย่อย 2 รายการได้แก่ การยืมหนังสือ การคืนหนังลือ ดังแสดงในรูปที่4.9

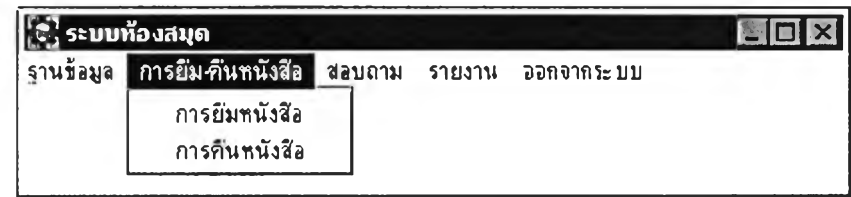

รูปที่ 4.9 แสดงจอภาพรายการเลือกย่อยของรายการเลือกหลักการยีม-ดีนหนังลือ

**8) การสร้างรายการเลือกย่อยของรายการเลือกหลักลอบถาม ประกอบด้วย 2 รายการ ได้แก่ หนังลือ สมาชิก ดังแสดงในรูปที่ 4.10**

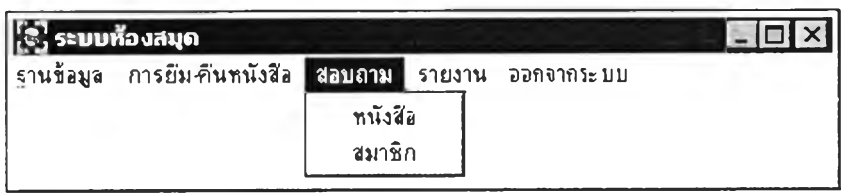

# รูปที่ 4.10 แสดงจอภาพรายการเลือกย่อยของรายการเลือกหลักสอบถาม

**9) การสร้างเมนูแบบออปชันในรายการเลือกย่อยระดับที่ 2 ของรายการเลือก ย่อยระดับที่ 1 หนังสือกับสมาชิก ในที่นี้กำหนดให้ในรายการเลือกย่อยหนังสือและสมาชิก ลามารถที่จะลอบถามในลักษณะที่เป็นเลขรห้สและชื่อหนังสือ หรอรหัสสมาชิกและชื่อสมาชิกก็ได้ ดังแสดงในรูปที่** 4.11

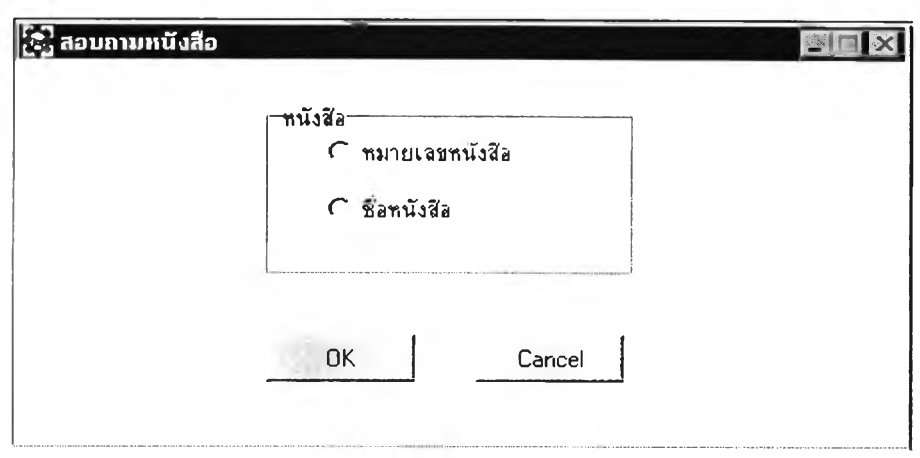

รูปที่ 4.11 แสดงจอภาพเมนูแบบออปซนของรายการเลือกย่อยหนังลือ

**10) การสร้างเมนูแบบออปชันตามรูปที่ 4.11 ให้ทำการคลิกปุมเมนูแบบออปชันใน ทูลบ็อกซ์ประ๓ ทเมนู ดังรูปที่ 4.3 จะปรากฏรายการเลือกเริ่มต้น "« ะ \* » '' ให้ทำการคลิกที่เครื่อง หมายดังกล่าวจะปรากฏไดอะล็อกบ็อกร์สำหรับกำหนดชื่อรายการเลือก คือ หมายเลขหนังสือและ** ์ ชื่อหนังสือ และฟังก์ชันรายการเลือกคือ การป้อนข้อมูล ดังไดอะล็อกบ็อกซ์ที่แสดงไว้ในรูปที่ 4.5

**11) การสร้างรายการเลือกย่อยของรายการเลือกหลักรายงาน ประกอบด้วย 3 รายการ ได้แก่ การยืม การคืนค่าปรับ และในรายการเลือกย่อยการยืมและการคืนประกอบด้วย รายการเลือกย่อยระดับที่ 2 อีก 3 รายการ ได้แก่ รายวัน รายเดือน รายปี โดย 3 รายการหลัง และรายการเลือกย่อยค่าปรับให้ทำการเลือกฟังก์ชันรายการเลือกคือ รายงาน ดังแสดงรายการ เลือกย่อยของรายงานในรูปที่ 4.12**

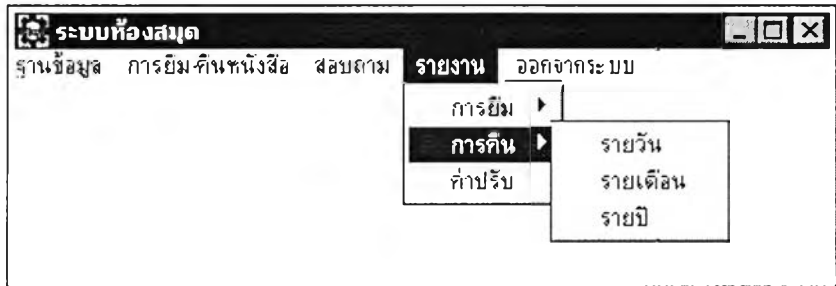

# รูปที่ 4.12 แสดงจอภาพรายการเลือกย่อยระดับที่ 1 และ 2 ของรายการเลือกหลืก รายงาน

**4.2.2 การสร้างระบบงานในส่วนของฟังก์ชันอินพุต หรอเป็นการพัฒนาระบบงานการ**

้อนข้อมูลและการสอบถามข้อมูล ประ๓ ทหนังสือ หนังสือ ประเภทสมาชิกและสมาชิก และ การยืม-คืนหนังสือ เป็นต้น ในการพัฒนาระบบงานส่วนนี้จะไต้พัฒนาแฟ้มข้อมูลของแต่ละฟอร์ม ด้วย หรือทำการเรียกข้อมูลที'มีอยู่แล้วขึ้นมาแสดงขณะที,ระบบงานห้องสมุดกำลังปฏิบัติงาน

1) การสร้างจอภาพการเพิ่มและการแก้ไขข้อมูลในฐานข้อมูลประเภทหนังสือ ซึ่ง ประกอบด้วย รหัสประเภทหนังสือ ประเภทหนังสือ และจำนวนหนังสือที่ลามารถยืมได้ ดังแสดง ในรูปที่ 4.13

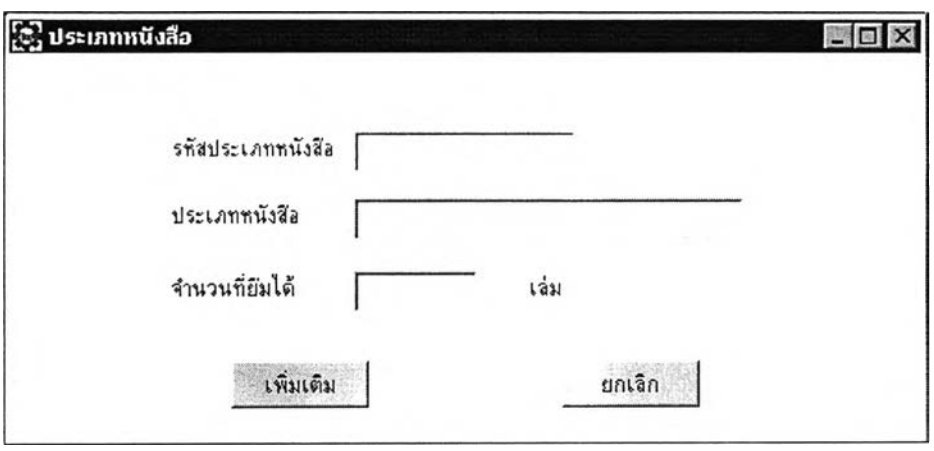

รูปที่ 4.13 แสดงจอภาพการเพิ่มและแก้ไขข้อมูลประเภทหนังสือ

**จากรูป จอภาพการเพิ่มและแก้ไขข้อมูลประเภทหนังสือจะมีวัตถุ 3 วัตถุคือ วัตถุข้อความ** ี ช่องรับหรือแสดงข้อมูลและปุ่มสั่งให้ทำงาน โดยทำการคลิกเลือกวัตถุทั้ง 3 ที่จะนำมาออกแบบจอ **ภาพการเพิ่มและแก้ไขข้อมูลประเภทหนังสือในทูลบ็อกซ์ประเภทอินพุตดังรูปที่ 4.14**

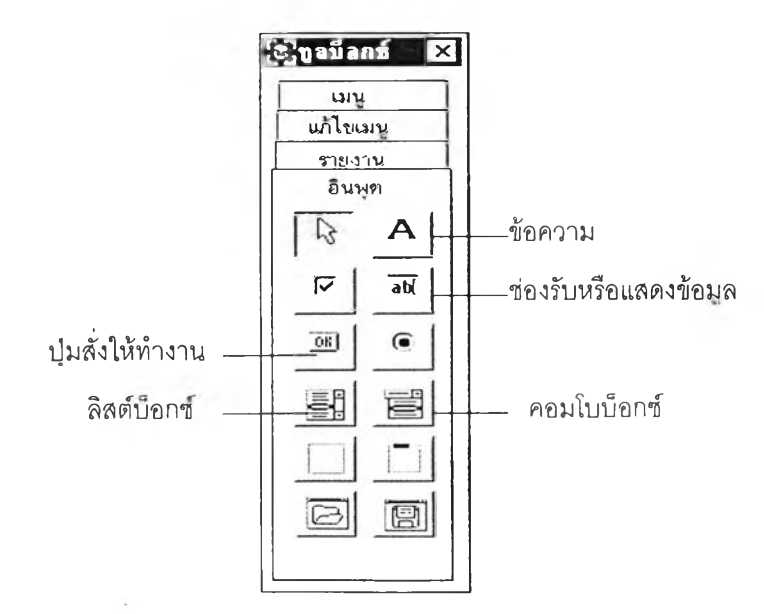

รูปที่ 4.14 นสดงทูล,นอกข์ประเภทอินพุตเมื่อออกแบบจอภาพ

- เมื่อเลือกวัตถุข้อความมาออกแบบจอภาพ จะปรากฏไดอะล็อกบ็อกช์ดังรูปที่ 4.15 ให้กำหนดข้อความของวัตถุซึ่งจากรูปที่ 4.13 ข้อความ คือ รหัสประเภทหนังสือ ประเภทหนังลือ จำนวนที่ยืมได้ และเล่ม

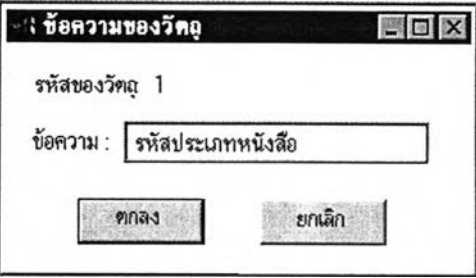

รูปที่ 4.15 แสดงไดอะล็อกบ็อกช์การกำหนดข้อความของวัตถุข้อความ

- เมื่อเลือกวัตถุช่องรับหรอแสดงข้อมูลมาออกแบบจอภาพ จะปรากฏ ไดอะล็อกบ็อกซ์ดังรูปที่ 4.16 ให้กำหนดชื่อคอลัมน์ที่เป็นคอลัมน์ของตารางที่จะสร้างขึ้นใหม่จาก จอภาพนี้ ซึ่งจากรูปที่ 4.13 คือคอลัมน์TypeJD Book\_Type และ Total กำหนดการดำเนินการ กับฐานข้อมูลคือ เพิ่มข้อมูลและสร้างตารางใหม่ กำหนดชนิดของคอลัมน์ ได้แก่ Character Character และ Numeric ตามลำดับ โดยมี TypeJD เป็นคอลัมน์หลักของแฟ้มข้อมูลที่ได้จาก จอภาพนิ จอภาพการแกํใขข้อมูลประเภทหนังลือทำการออกแบบจอภาพเช่นเดียวกันการเพิ่ม ข้อมูลประเภทหนังสือ แต่จะกำหนดการดำเนินการกับฐานข้อมูลเป็น แก้ไขข้อมูล และกำหนดชื่อ แฟ้มและชื่อคอลัมน์ที่ SDeT เรียกข้อมูลขึ้นมาแสดงบนช่องรับหรือแสดงข้อมูลเพื่อทำการแก้ไข

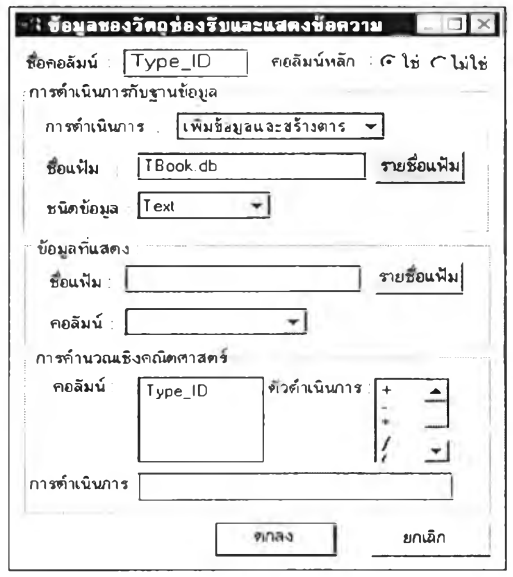

รูปที่ 4.16 แสดงไดอะล็อกบ็อกซ์กำหนดข้อมูลต่าง ๆของช่องรับหรือแสดงข้อมูลการเพิ่ม และแก้ไขประเภทหนังสิอ

81

เมือเลือกวัตถุปมลังให้ทำงานมาออกแบบจอภาพ จะปรากฏไดอะล็อกบ็อกซ์ดังรูปที่ 4.17 ให้กำหนดข้อความซึ่งจากรูปที่ 4.13 คือ เพิ่มเติมและยกเลิก และกำหนดฟังก์ชันการทำงาน ของปมคือ การเพิ่มข้อมูลและหน้าถัดไป ตามลำดับ

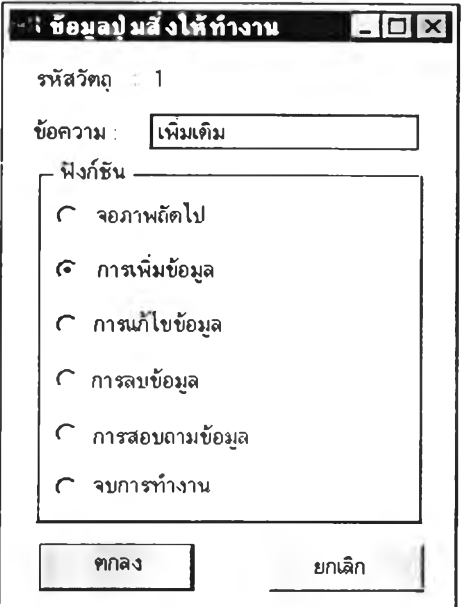

รูปที่ 4.17 แสดงไดอะล็อกบ็อกช์กำหนดข้อความและฟังก์ชันการทำงานของ ป่มสั่งให้ทำงาน

โดยจอภาพการเพิ่มประเภทหนังลือได้ออกแบบโครงสร้างข้อมูลของ TBook.db ดังตารางที่ 4.1

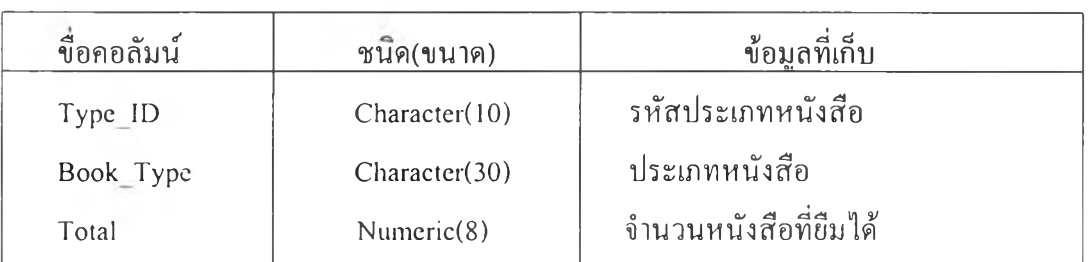

ต า ร า ง ท ี่ 4 . 1 แ ส ด ง โ ค ร ง ส ร ้ า ง ข ้ อ ม ู ล ข อ ง T B o o k . d b

2) การสร้างจอภาพการลบข้อมูลในฐานข้อมูลประเภทหนังสือ ซึ่งประกอบด้วย รหัสประ๓ ทหนังสือ และประเภทหนังสือ ในจอภาพนี้จะเป็นการออกแบบการลอบถามข้อมูลและ การป้อนข้อมูลพร้อมถัน คือลามารถด้นหาชื่อประเภทหนังสือจากรหัสประ๓ ทหนังลือแล้วทำการ ลบออกจากฐานข้อมูล ดังแสดงในรูปที่ 4.18

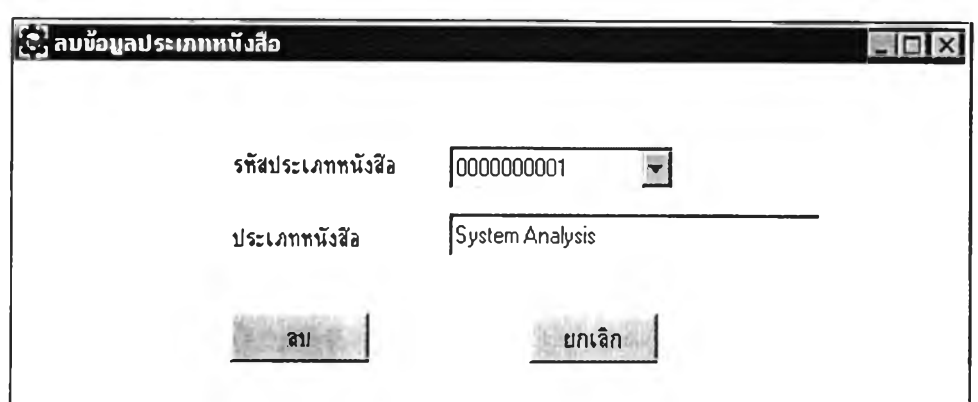

รูปทื่ 4.18 แสดงจอภาพการลบข้อมูลประเภทหนังสือ

จากจอ.าาพในรูปที, 4.18 ได้มีการเลือกวัตถุคอมโบบ็อกซ์มาออกแบบจอภาพ โดยได้ทำการ เลือกจากทูลบ็อกซ์ประ๓ ทอินพุตดังรูปที่ 4.14 และจะปรากฏไดอะล็อกบ็อกซ์ดังรูปที่ 4.19 สำหรับ กำหนดรายการเลือกซึ่งสามารถกำหนดเองได้หรือลามารถเลือกชื่อตารางและคอลัมน์ เพื่อ SDeT จะทำการเรียกข้อมูลมาแสดงบนคอมโบบ็อกซ์ โดยในที่นี้ได้ทำการเลือกชื่อตารางคือ Tbook.db และเลือกคอลัมน์คือ Type\_ID เพื่อนำข้อมูลจากคอลัมน์ดังกล่าวมาแสดงในคอมโบบ็อกซ์

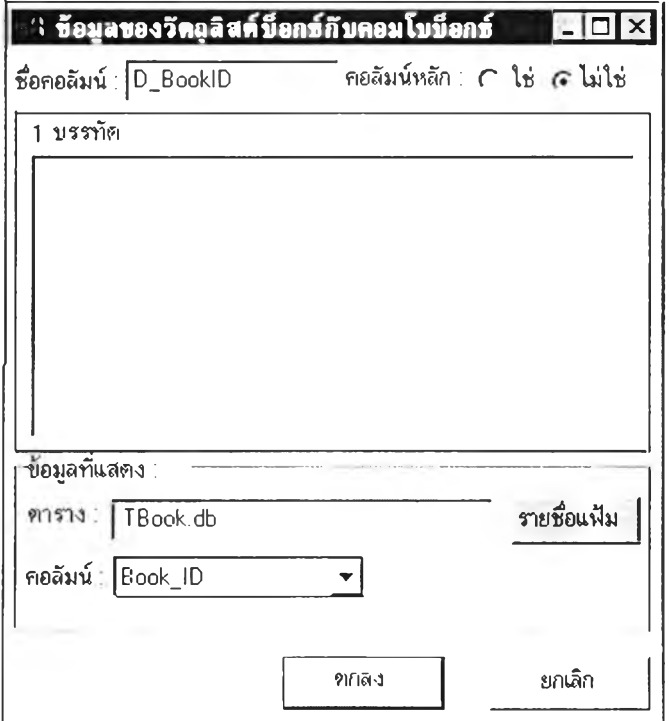

รูปที่ 4.19 แสดงไดอะล็อกบ็อกซ์เมื่อเสือกวัตถุคอมโบบ็อกซ์มาออกแบบจอภาพการลบ ข้อมูลประเภทหนังสือ

3) การสร้างจอภาพการเพิ่มและการแก้ไขข้อมูลในฐานข้อมูลหนังสือ ในจอภาพ นีใด้ทำการกำหนดคอลัมน์ที่มีการคำนวณเชิงคณิตศาสตร์ ดังนั้นจึงได้ออกแบบจอภาพและ แฟ้มข้อมูลซึ่งประกอบด้วย หมายเลขหนังสือ ชื่อหนังสือ ชื่อผู้แต่ง ชื่อสำนักพิมพ์ รหัสประเภท หนังสือ ประ๓ ทหนังสือ จำนวนหนังสือรวม จำนวนหนังสือถูกยืมและจำนวนหนังสือคงเหลือ ดังแสดงในรูปที่ 4.20

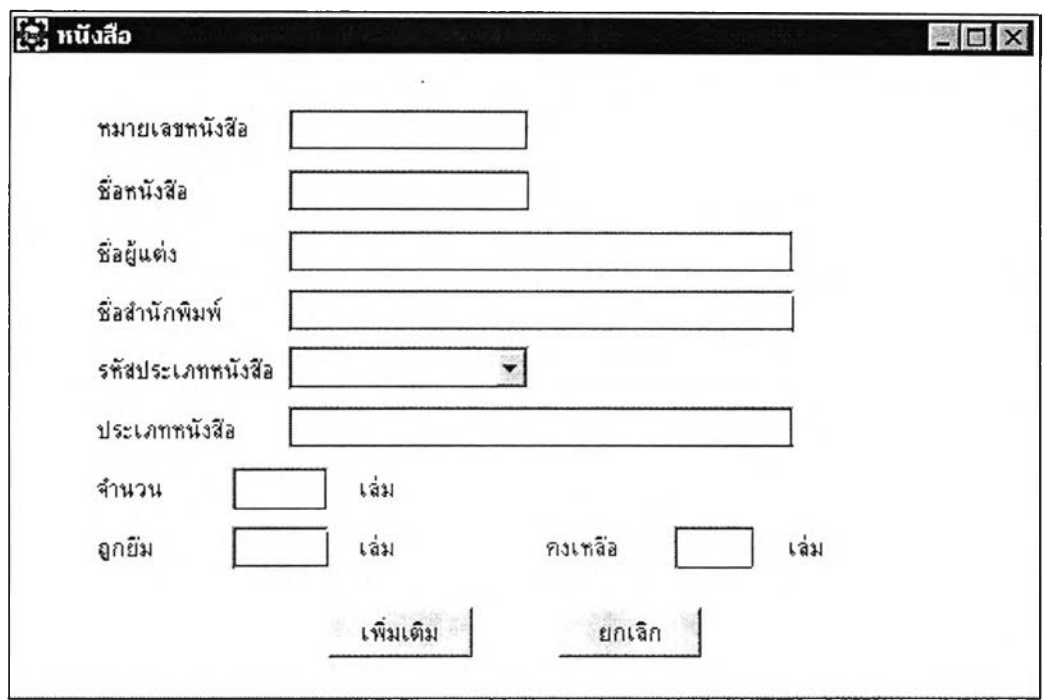

#### รูปที่ 4.20 แสดงจอภาพการเพิ่มและแกํไขข้อมูลหนังสิอ

จากรูป จอภาพการเพิ่มและแก้ไขข้อมูลหนังสือ จะมีคอลัมน์ Remain หรือ จำนวน หนังสือคงเหลือที่เป็นการคำนวณข้อมูลระหว่างคอลัมน์ Total และ Book\_B หรือจำนวนหนังสือ ทั้งหมดและหนังสือที่ถูกยืมไป โดยทำการกำหนดให้ Total - Book\_B ในส่วนของการคำนวณเชิง คณิตศาสตร์ ดังไดอะล็อกบ็อกซ์ในรูปที่4.21

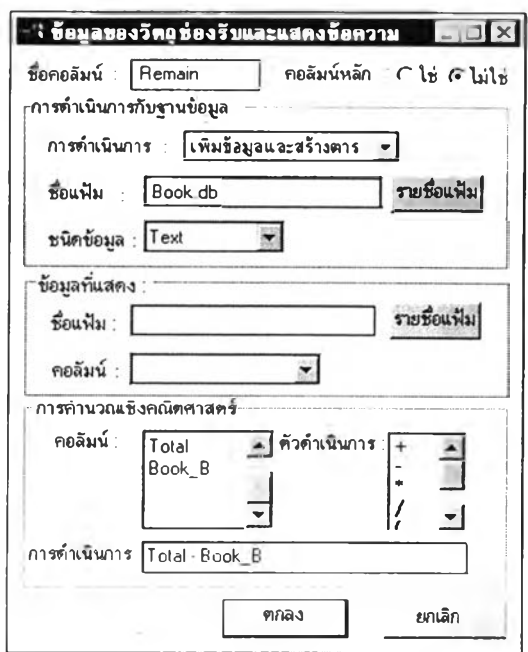

# รูปที่ 4.21 แสดงไดอะล็อกบ็อกซ์ของวัตถุช่องรับหรือแสดงข้อมูลที่มี นิพจน์ทางคณิตศาสตร์

โดยจอภาพการเพิ่มข้อมูลหนังสือได้ออกแบบโครงสร้างข้อมูลของ Book.db ดังตาราง ที่ 4.2

ตารางที่ 4.2 แสดงโครงสร้างข้อมูลของ Book.db

| ขือคอลัมน์ | ชนิด(ขนาด)    | ข้อมูลที่เก็บ               |
|------------|---------------|-----------------------------|
| Book ID    | Character(10) | หมายเลขหนังสือ              |
| Type ID    | Character(10) | รหัสประเภทหนังสือ           |
| Book Name  | Character(30) | ชื่อหนังสือ                 |
| Author     | Character(30) | ชื่อผู้แต่งหนังสือ          |
| Company    | Character(20) | ชื่อสำนักพิมพ์หนังสือ       |
| Total      | Numeric(8)    | จำนวนหนังสือทั้งหมด         |
| Book B     | Numeric(8)    | จำนวนหนังสือที่ถูกยืมไปแล้ว |
| Remain     | Numeric(8)    | จำนวนหนังสือคงเหลือ         |

4) การสร้างจอภาพการลบข้อมูลในฐานข้อมูลหนังสือ ขึงประกอบด้วย

มายเลขหนังสือและชื่อหนังสือ ดังแลดงในรูปที่ 4.22

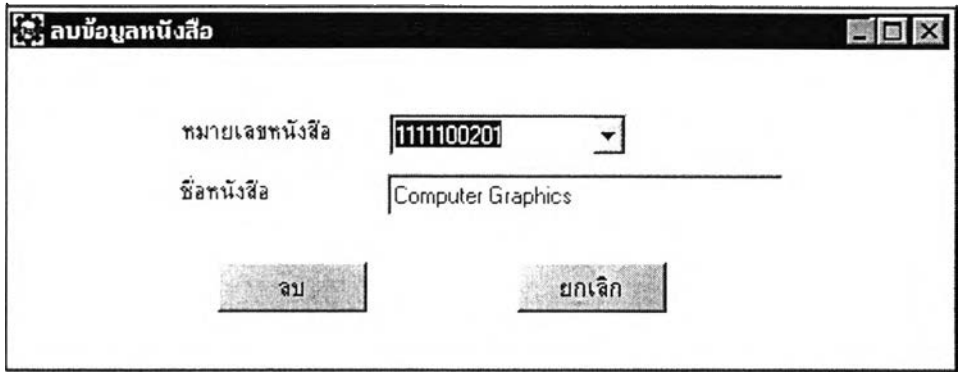

รูปที่ 4.22 แสดงจอภาพการลบข้อมูลหนังสิอ

5) การสร้างจอภาพการเพิ่มและการแก้ไขข้อมูลในฐานข้อมูลประ๓ ทสมาชิกซึ่ง ประกอบด้วย รหัสประเภทสมาชิก ประเภทสมาชิก และจำนวนหนังสือที่สามารถยืมได้สูงสุด ดัง แสดงในรูปที่ 4.23

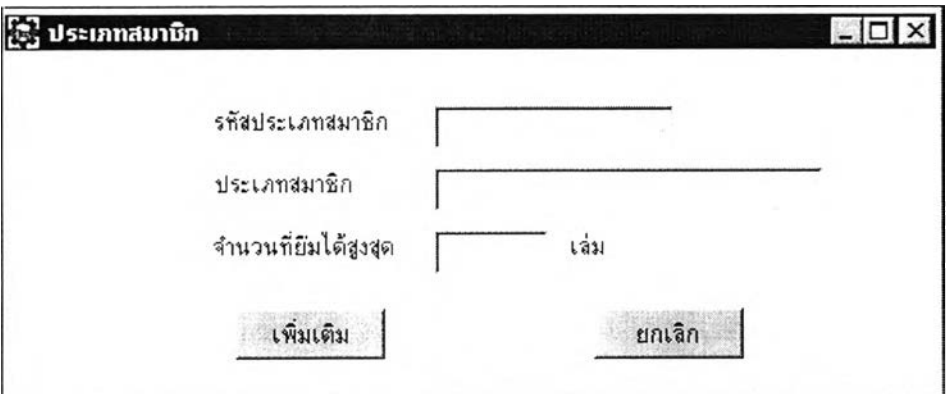

รูปที่ 4.23 แสดงจอภาพการเพิ่มและแก้ไขข้อมูลประเภทสมาชิก

จากรูป จอภาพการเพิ่มเติมประเภทสมาชิก ได้ออกแบบโครงสร้างข้อมูลของ Tmem.db ดังตารางที่ 4.3

ตารางที่ 4.3 แสดงโครงสร้างข้อมูลของ Tmem.db

| ขือคอลมน | ชนิด(ขนาค)    | ข้อมูลที่เก็บ                      |
|----------|---------------|------------------------------------|
| Mem ID   | Character(10) | รหัสประเภทสมาชิก                   |
| Mem Type | Character(30) | ประเภทสมาชิก                       |
| H Borrow | Numeric(8)    | ้งำนวนหนังสือที่สมาชิกสามารถยืมได้ |
|          |               |                                    |

6) การสร้างจอภาพการลบข้อมูลในฐานข้อมูลประ๓ ทสมาชิก ซึ่งประกอบ ด้วยรหัสประ๓ ทสมาชิกและประ๓ ทสมาชิก ดังแสดงในรูปที่ 4.24

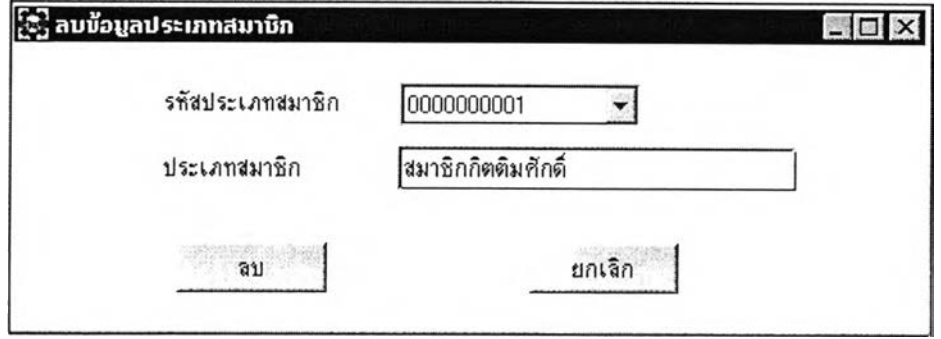

รูปที่ 4.24 แสดงจอภาพการลบข้อมูลประเภทสมาชิก

7) การสร้างจอภาพการเพิ่ม และการแกใฃข้อมูลในฐานข้อมูลสมาชิกซึ่งประกอบ ด้วย หมายเลขสมาชิก ชื่อสมาชิก ที่อยู่ รหัสประเภทสมาชิก ประเภทสมาชิก สังกัดหน่วยงาน คณะ เบอร์โทรศัพท์ จำนวนหนังสือที่ยืมได้ จำนวนหนังสือที่ยืมไปแล้วและจำนวนหนังสือคง เหลือที่จะยืมได้ โดยในการป้อนข้อมูลสมาชิกนี้มีข้อมูลที่ต้องการเก็บหรือแก้ไขในฐานข้อมูลมาก ไม,สามารถแสดงได้ในหนึ่งจอภาพ ดังนั้นจึงได้มีการพัฒนาโดยใช้เมนูแบบแท็ปเพจที่สามารถ แสดงหน้าการป้อนข้อมูลหลายๆ หน้าได้ในหนึ่งจอภาพ ดังแสดงใน รูปที่ 4.25

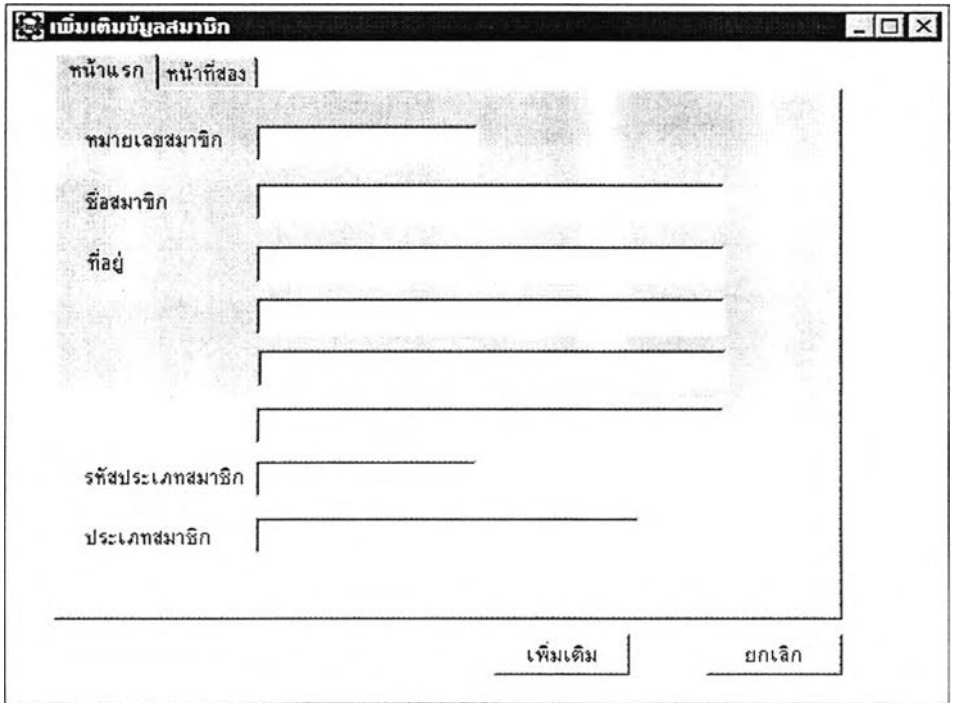

รูปที่ 4.25 แสดงจอภาพการเพิ่มและแก้ไขข้อมูลสมาชิก

โดยทำการคลิกเลือกปมเมนูแบบแท็ปเพจในทูลบ็อกช์ประเภทเมนู ดังรูปที่ 4.3 โดยจะ ปรากฏไดอะล็อกบ็อกซ์ดังรูปที 4.26 ให้กำหนดรายการเลือกของแท็ปเพจคือ หน้าแรกและหน้า ที่สอง

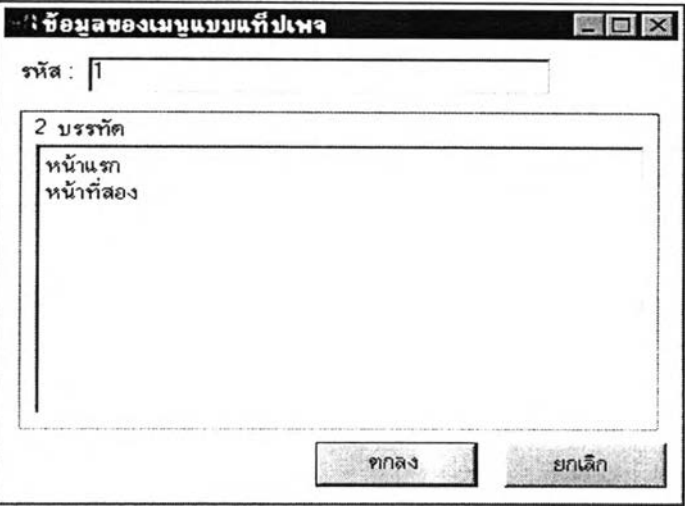

# รูปที่ 4.26 แสดงไดอะล็อกบ็อกช์สำหรับกำหนดรายการเลีอกของแท็ปเพจของจอภาพ การเพิ่มข้อมูลสมาชิก

จากรูป 4.25 จอภาพการเพิ่มและแก้ไขข้อมูลสมาชิก ได้ออกแบบโครงสร้างข้อมูล ของ Member.db ดังตารางที 4.4

| ขือคอลัมน์          | ชนิด(ขนาด)    | ข้อมลที่เก็บ                        |
|---------------------|---------------|-------------------------------------|
| Mem No              | Character(10) | หมายเลขสมาชิก                       |
| Mem ID              | Character(10) | รหัสประเภทสมาชิก                    |
| Mem Name            | Character(30) | ชื่อสมาชิก                          |
| Address1, Address2, | ้แต่ละคอลัมน์ |                                     |
| Address3, Address4  | Character(50) | ที่อยู่ของสมาชิก                    |
| Dept                | Character(30) | ภาควิชาที่สังกัด                    |
| Faculty             | Character(30) | กณะที่สังกัด                        |
| Phone               | Character(20) | เบอร์โทรศัพท์                       |
| H Borrow            | Numeric(8)    | ้งำนวนหนังสือที่สามารถยืมได้        |
| <b>B</b> Book       | Numeric(8)    | จำนวนหนังสือที่ยืมไปแล้ว            |
| Remain              | Numeric(8)    | ึกงเหลือกำนวนหนังสือที่สามารถยืมได้ |
|                     |               |                                     |

ตารางที่ 4.4 แสดงโครงสร้างข้อมูลของ Member.db

8) การสร้างจอภาพการลบข้อมูลในฐานข้อมูลสมาชิก หมายเลขลมาชิก และชื่อสมาชิก ดังแสดงในรูปที่ 4.27 ซึงประกอบด้วย

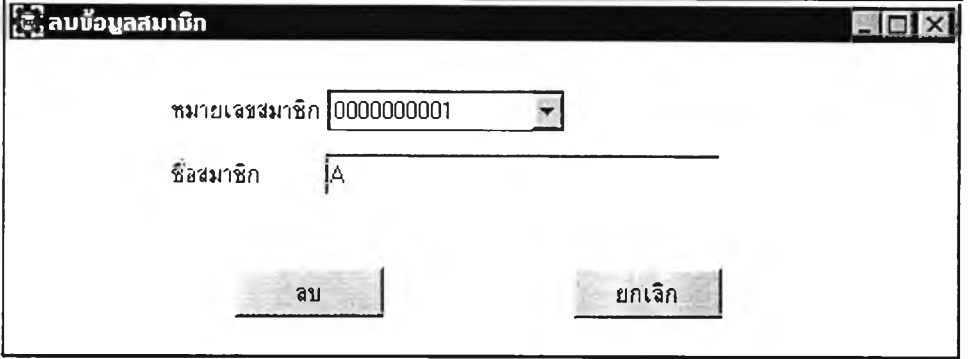

รูปที่ 4.27 แสดงจอภาพการลบข้อมูลสมาชิก

9) การลร้างจอภาพการยืมหนังสือในรายการเลือกหลักการยืม-คืนหนังลือ

ซึงประกอบด้วย รหัสสมาชิก ชื่อสมาซิก ลังกัด ประเภทสมาซิก รหัสหนังลือที่ยืม ชื่อหนังสือที่ยืม วันที่ยืม และกำหนดวันที่คืน ดังแสดงในรูปที่ 4.28

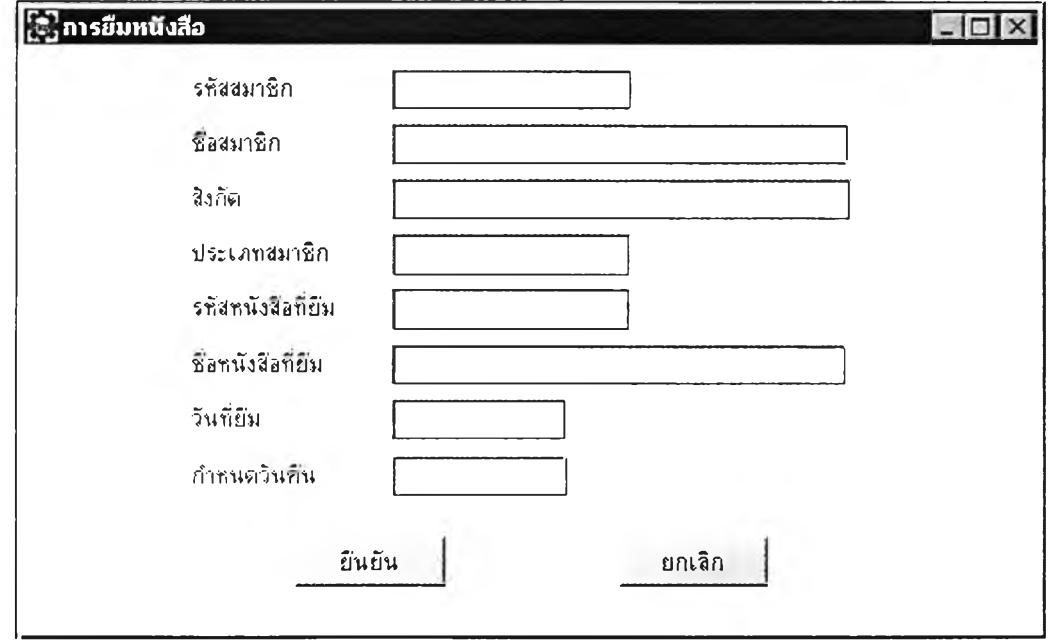

รูปที่ 4.28 แสดงจอภาพการยืมหนังสิอ

จากรูป จอภาพการยืมหนังลือ ใต้ออกแบบโครงสร้างข้อมูลของ Borrow.db ดังตาราง

ที่ $4.5$ 

| ขือคอลัมน์ | ชนิด(ขนาด)    | ข้อมูลที่เก็บ            |  |
|------------|---------------|--------------------------|--|
| Mem No     | Character(10) | หมายเลขหรือรหัสสมาชิก    |  |
| Book ID    | Character(10) | รหัสหนังสือที่ขึม        |  |
| Date B     | Date          | วันที่ขึ้มหนังสือ        |  |
| Date S     | Date          | วันที่กำหนดให้คืนหนังสือ |  |

ารางที่ 4.5 แสดงโครงสร้างข้อมูลของ Borrow.db

10) การสร้างจอภาพการคืนหนังสือในรายการเลือกหลัก การยืม-คืนหนังสือซึ่ง ประกอบด้วย รหัสสมาชิก ซื่อสมาชิก ลังกัด ประเภทสมาชิก รหัสหนังสือที่ยืม ชื่อหนังสือที่ยืม วนที่ยืมและกำหนดวันที่คืน ดังแสดงในรูปที่ 4.29

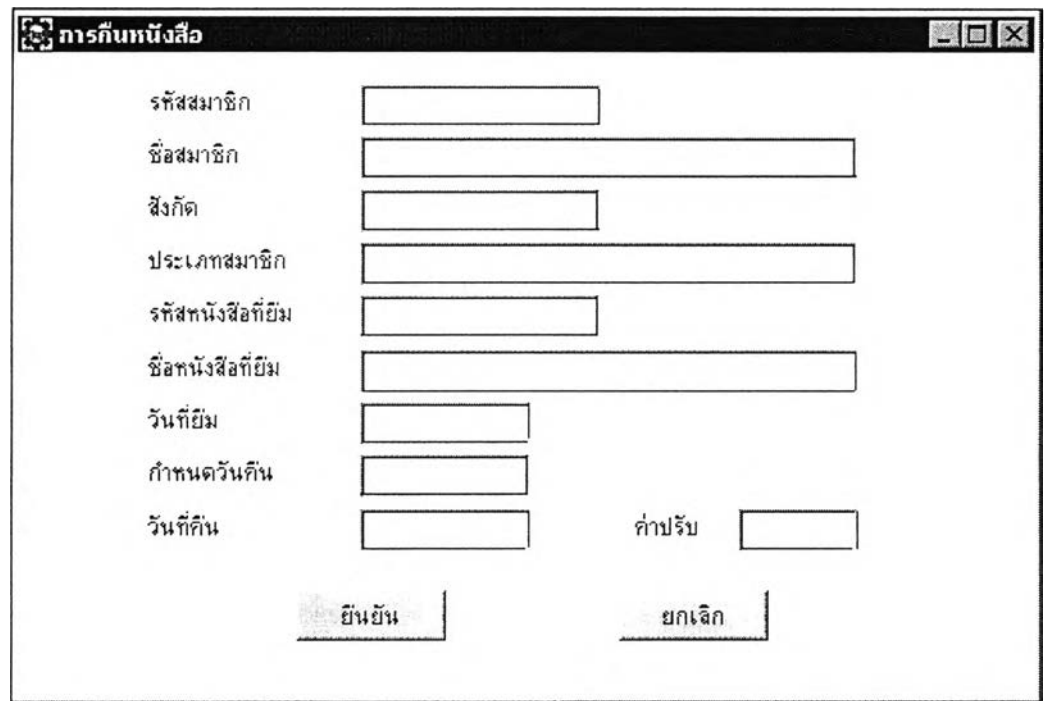

# รูปที่ 4.29 แสดงจอภาพการคืนหนังสือ

จากรูป จอภาพการคืนหนังสือ ได้ออกแบบโครงสร้างข้อมูลของ Send.db ดังตาราง ที่ 4.6

| ขอคอลัมน <b>์</b> | ชนิด(ขนาค)    | ข้อมลที่เก็บ          |  |
|-------------------|---------------|-----------------------|--|
| Mem No            | Character(10) | หมายเลขหรือรหัสสมาชิก |  |
| Book ID           | Character(10) | รหัสหนังสือที่ยืม     |  |
| DateTrue          | Date          | วันที่กืนหนังสือ      |  |
| Charge            | Numeric(8)    | ี <b>ก่าปรับ</b>      |  |

ารางที่ 4.6 แลดงโครงสร้างข้อมูลของ Send.db

11) การลร้างจอภาพการสอบถามข้อมูลหนังลือ โดยจะค้นหาข้อมูลหนังลือจาก หมายเลขหนังลือ ซึ่งประกอบด้วย หมายเลขหนังลือ ชื่อหนังสือ ชื่อผู้แต่ง ชื่อสำนักพิมพ์ ประ๓ ทหนังลือ จำนวนหนังสือทั้งหมด และจำนวนหนังลือที่ถูกยืมไป ดังแสดงในรูปที่ 4.30

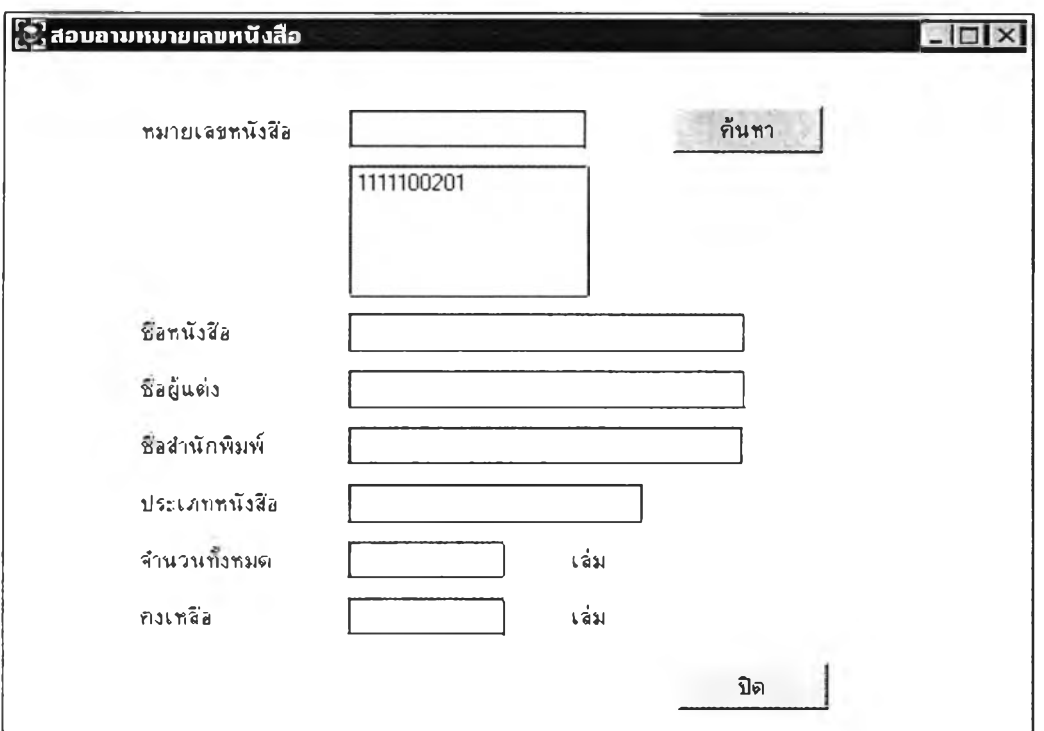

## รูปที่ 4.30 แสดงจอภาพฟังก์ซ้นการสอบถามข้อมูลหนังสือโดยค้นหาจาก หมายเลขหนังสือ

จากรูปจะมีการนำวัตถุลิสต์บ็อกซ์มาออกแบบจอภาพ โดยเลือกคลิกปุ่มลิสต์บ็อกซ์ใน ทูลบ็อกซ์ประเภทอินพุต จะปรากฏไดอะล็อกบ็อกซ์ดังรูปที่ 4.19 ให้กำหนดขื่อตารางคือ Book db ชื่อคอลัมน์ คือ Book\_ID เมื่อระบบงานห้องสมุดปฏิบัติงาน ลิสต์บ็อกข์นี้จะแสดง ข้อมูลรหัสหนังสือทั้งหมดที่มีในตาราง

12) การสร้างจอภาพการสอบถามข้อมูลหนังสือ โดยจะค้นหาข้อมูลจาก ชื่อหนังสือ ชึ่งประกอบด้วย ชื่อหนังสือ ชื่อผู้แต่ง ชื่อสำนักพิมพ์ ประเภทหนังสือ จำนวน หนังสือทั้งหมด และจำนวนหนังสือที่ถูกยืมไป ดังแสดงในรูปที่ 4.31

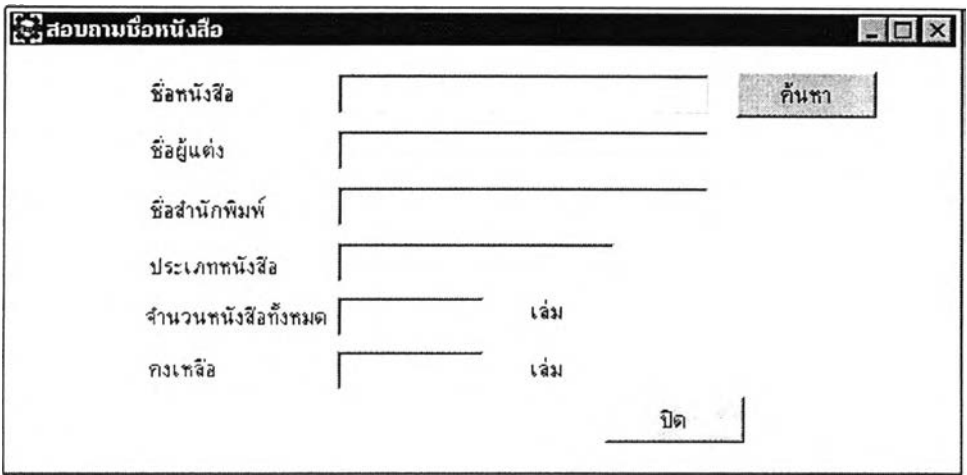

#### รูปที่ 4.31 แสดงจอภาพฟังก์ชันการสอบถามข้อมูลหนังสิอโดยค้นหาจากชีเอหนังสิอ

4.2.3 การออกแบบระบบงานฟังก์ชันรายงาน เป็นการออกแบบรายงานตามที่ต้องการ สามารถทำรายงานได้ 2 ลักษณะ คือ รายงานที่ใช้ "x" แทนอักขระและ "9" แทนตัวเลขหรือเลเอาท์ และรายงานที่แสดงข้อมูลจริง

1) การออกแบบรายงาน แบบที่แสดง "X" แทนอักขระและ "9" แทนตัวเลข ให้ทำ การคลิกเลือกปุมรายงานแบบเลเอาท์ในทูลบ็อกช์ประ๓ ทรายงานดังรูปที่ 4.32

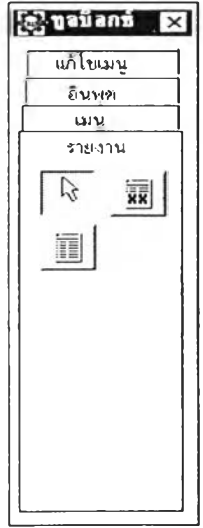

รูปที่ 4.32 แสดงทูลบ็อกซ์ประเภทรายงาน

มื่อเลือกแล้วจะปรากฏไดอะล็อกบ็อกช์ให้กำหนดหัวรายงานคือ รายงานค่าปรับ เลือก ฐานข้อมูลและตารางที่นำข้อมูลมาแสดงรายงาน ดัง1ไดอะล็อกบ็อก1ซ์ในรูปที่ 4.33

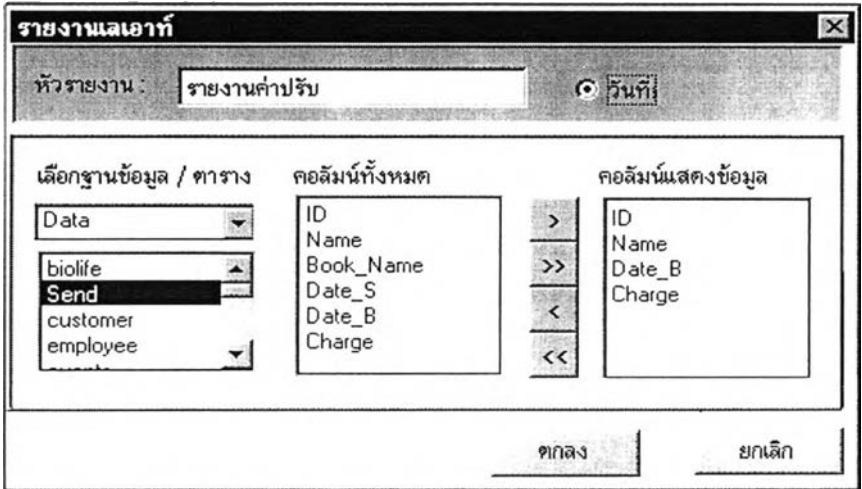

รูปที่ 4.33 แสดงไดอะล็อกบ็อกช์สำหรับออกแบบรายงานค่าปรับแบบเสเอาท์

ดังนั้นเมื่อออกแบบรายงานเรียบร้อยแล้ว รายงานที่ได้จะเป็นดังรูปที่ 4.34

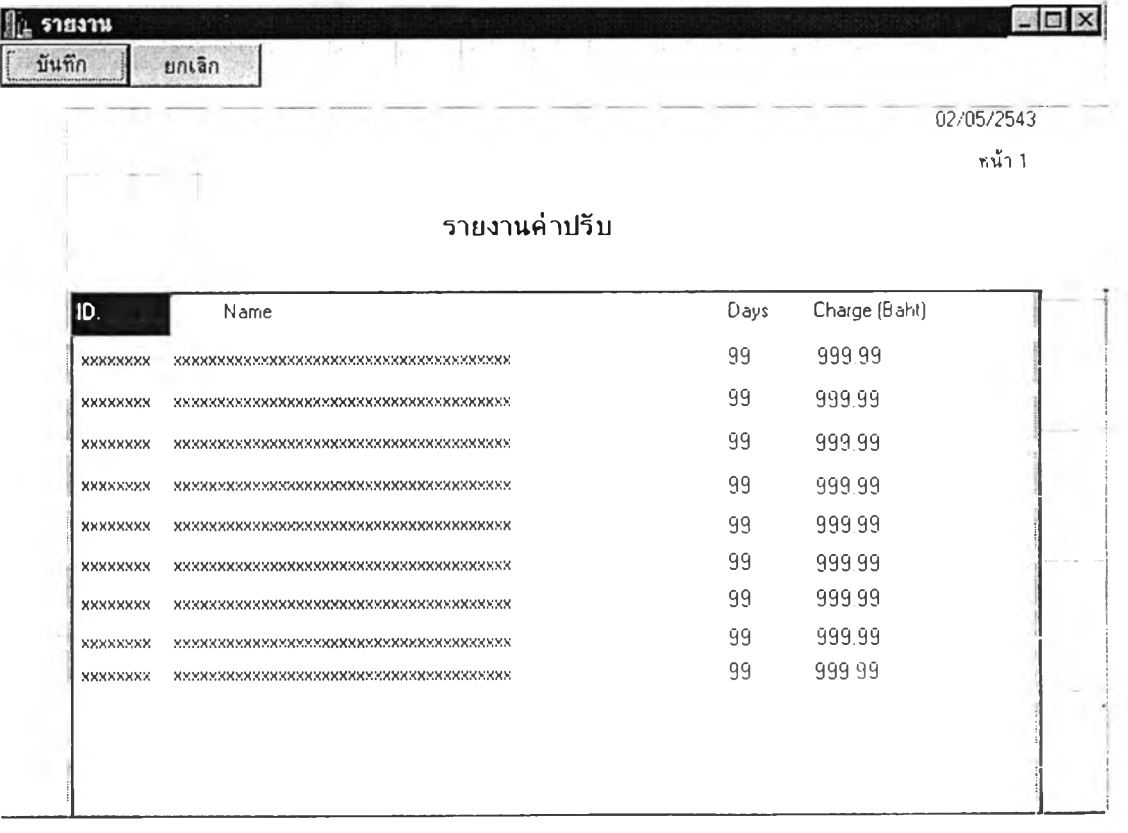

รูปที่ 4.34 แสดงรายงานแบบเลเอาท์

2) การออกแบบรายงานแบบแสดงข้อมูลจริง ให้ทำการคลิกเลือกปุ่มรายงานแสดง ข้อมูลจริงในทูลบ็อกช์ประเภทรายงานดังรูปที่ 4.32 จะปรากฏไดอะล็อกบ็อกช์ต่อเนื่อง เพื่อ กำหนดหัวรายงาน คือ รายงานค่าปรับ กำหนดชื่อคอลัมน์ คือ ID, Name, Date, Charge และชื่อ ตารางคือ Send.db ดังไดอะล็อกบ็อกซ็ในรูปที่ 4.35

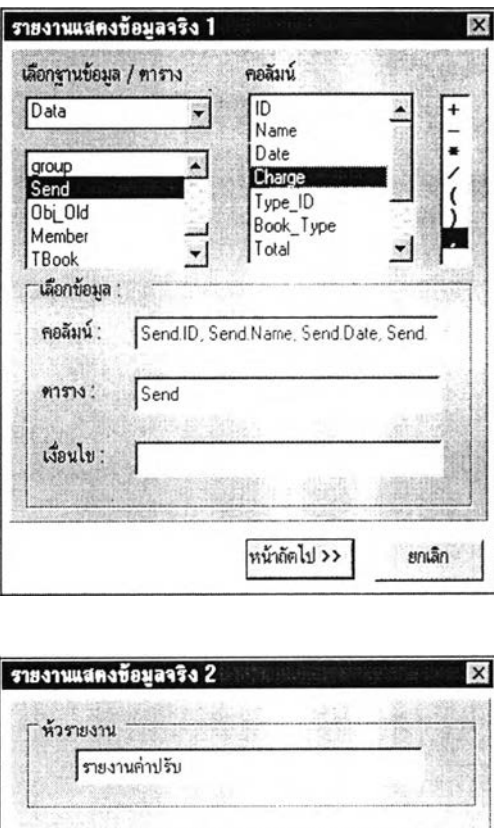

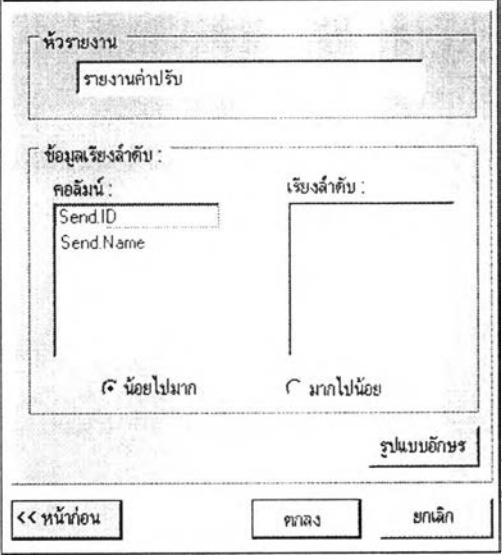

## รูปที่ 4.35 แสดงไดอะล็อกบ็อกซ์สำหรับออกแบบรายงานแสดงข้อมูลจริงข'อง รายงานค่าปรับ

เมื่อออกแบบรายงานแสดงข้อมูลจริงเรียบร้อยแล้วจะได้รายงาน ดังตัวอย่างแสดงใน รปที 4.36

|          |                 |                   |               | 02/05/2543<br>หน้า 1 |
|----------|-----------------|-------------------|---------------|----------------------|
|          | รายงานค่าปรีบ   |                   |               |                      |
| ID.      | Name            | Days              | Charge (Baht) |                      |
| 00000001 | สุวิมล ใจดี     | $02\,$            | 10.00         |                      |
| 00000006 | สมุทร กว้างใหญ่ | 01                | 5.00          |                      |
| 00000014 | อุคม สมบูรณ์    | ${\bf 0} {\bf 8}$ | 40.00         |                      |
|          |                 |                   |               |                      |
|          |                 |                   |               |                      |

รูปที่ 4.36 แสดงรายงานที่แสดงข้อมูลจริง

4.2.4 แฟ้มโปรแกรมและแฟ้มข้อมูลของระบบงานห้องสมุด ระบบงานห้องสมุดถูกพัฒนา ขึ้นโดยใช้แฟ้มโปรแกรมทั้งที่ลงท้ายด้วย CPP (\*.CPP) H (\*.H) และ DFM (\*DFM) รวมทังหมด 21 แฟ้ม ซึ่งมีขนาด 242 กิโลไบต์ ระบบงานห้องสมุดได้สร้างแฟ้มข้อมูลทั้งหมด 6 แฟ้ม ซึ่งมี ขนาดขึ้นกับข้อมูลที่ป้อนเข้าสู่ระบบงานนี (ไม,น้อยกว่า 38 กิโลไบต์) และมีชื่อแฟ้มทีใช้ บันทึกฟอร์มทั้งหมดของระบบงานห้องสมุด โดยมีชื่อแฟ้มและความสัมพันธ์ดังรูปที่ 4.37

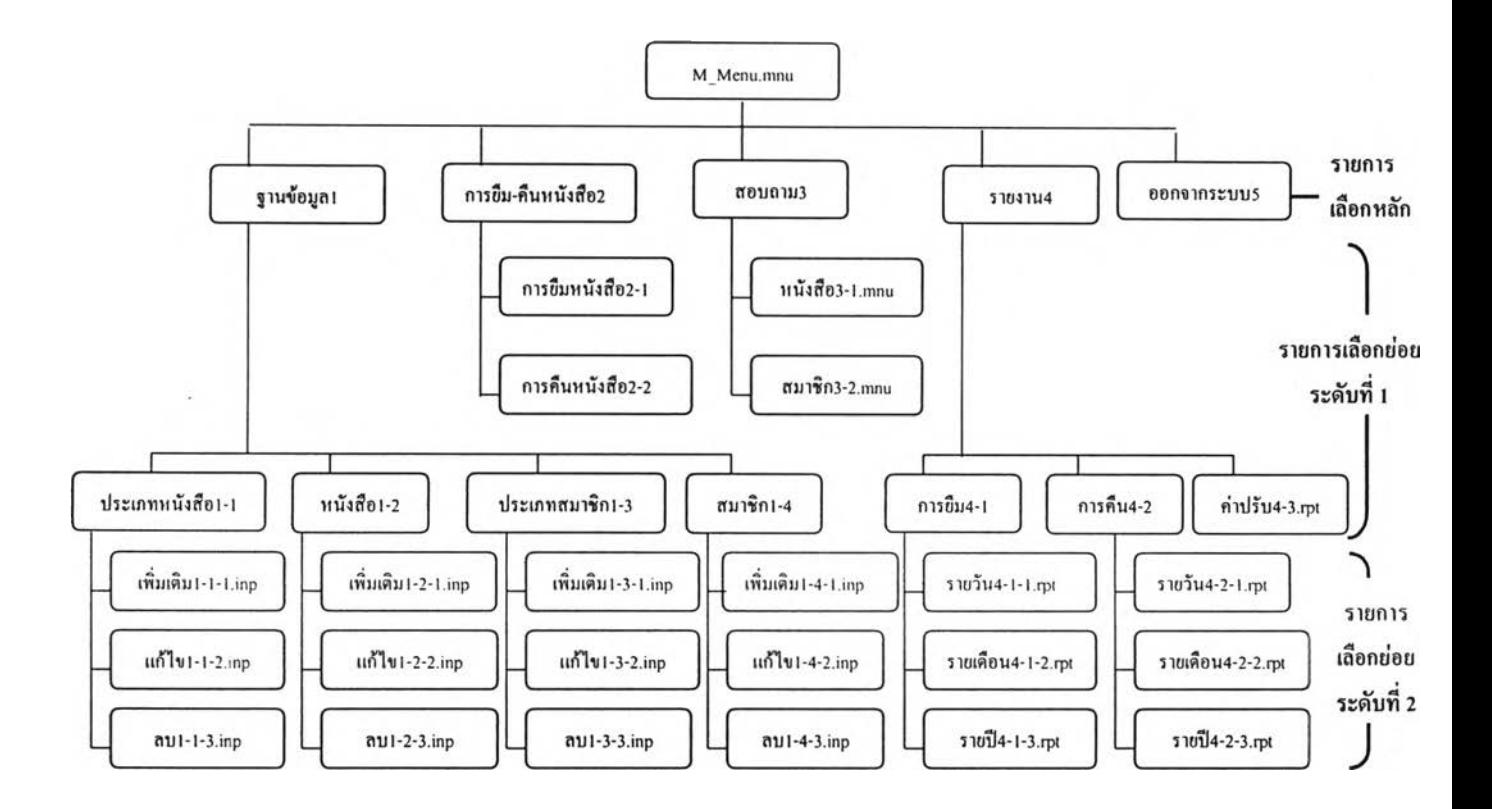

ูปที่ 4.37 แสดงความส้มพันธ์ของฟอร์มในระบบงานห้องสมุดที่งพัฒนาด้วย SDeT